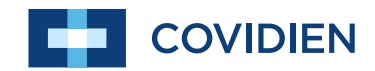

Clinician's Manual

# **Puritan Bennett**<sup>™</sup>

## **Respiratory Insight Software**

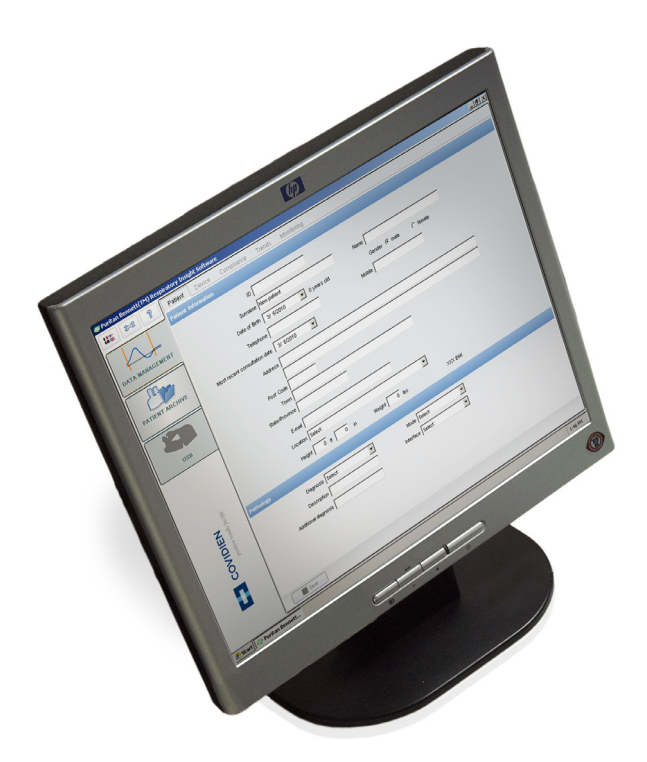

To obtain information about a warranty, if any, contact Covidien Technical Services at 1.800.635.5267 or your local representative.

Purchase of this instrument confers no express or implied license under any Covidien patent to use the instrument with any ventilator that is not manufactured or licensed by Covidien.

#### **Copyright information**

COVIDIEN, COVIDIEN with logo, the Covidien logo and *positive results for life* are U.S. and/or internationally registered trademarks of Covidien AG. All other brands are trademarks of a Covidien company.

© 2011 Covidien.

The information contained in this manual is the sole property of Covidien and may not be duplicated without permission. This manual may be revised or replaced by Covidien at any time and without notice. You should ensure that you have the most current applicable version of this manual; if in doubt, contact Covidien's Technical Support department or visit the product manual web page at:

http://www.respiratorysolutions.covidien.com

While the information set forth herein is believed to be accurate, it is not a substitute for the exercise of professional judgment.

The software should be operated only by trained professionals. Covidien's sole responsibility with respect to the software, and its use, is as stated in the limited warranty provided.

Nothing in this manual shall limit or restrict in any way Covidien's right to revise or otherwise change or modify the equipment (including its software) described herein, without notice. In the absence of an express, written agreement to the contrary, Covidien has no obligation to furnish any such revisions, changes, or modifications to the owner or user of the equipment (including its software) described herein.

### **Contents**

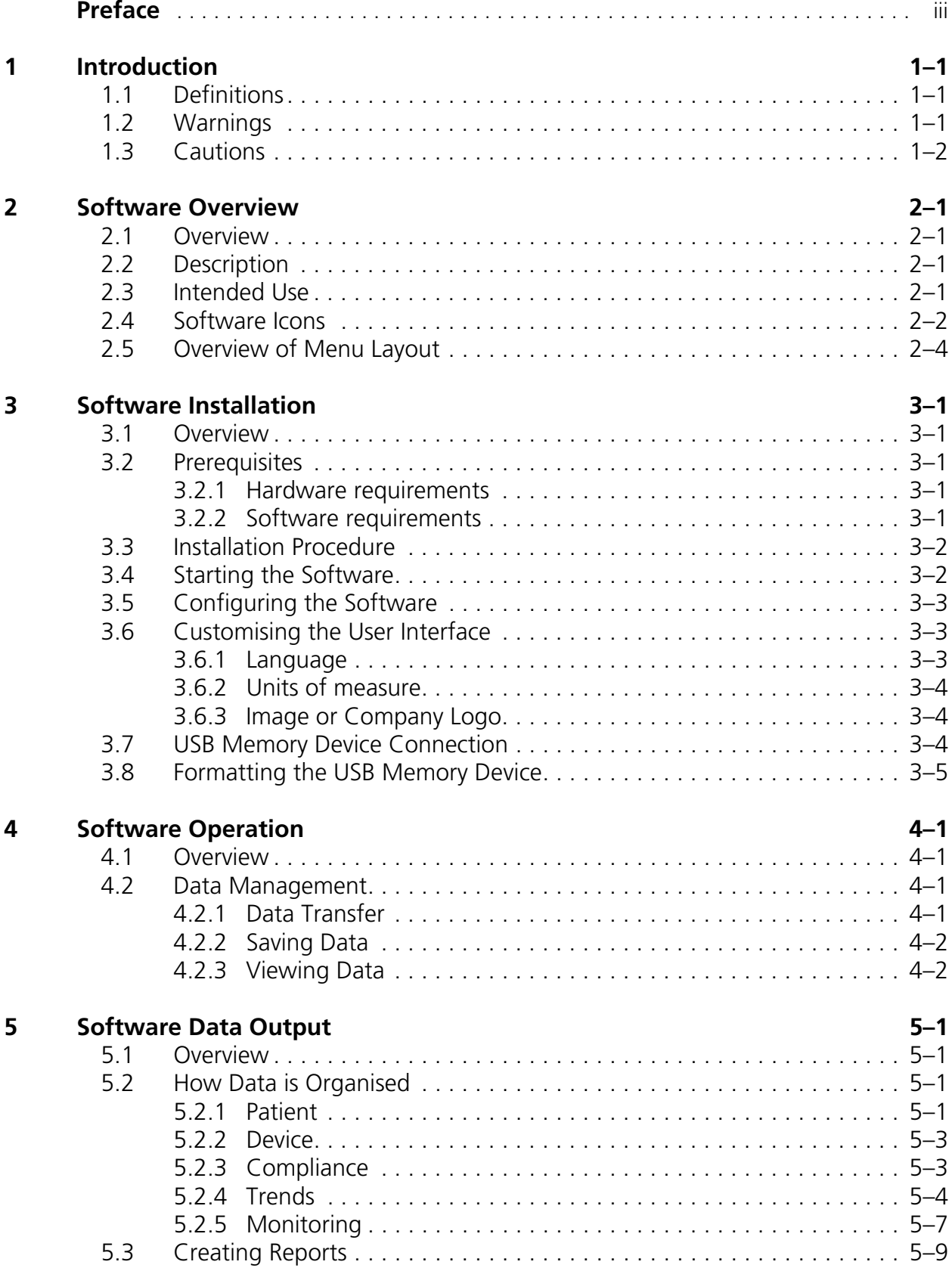

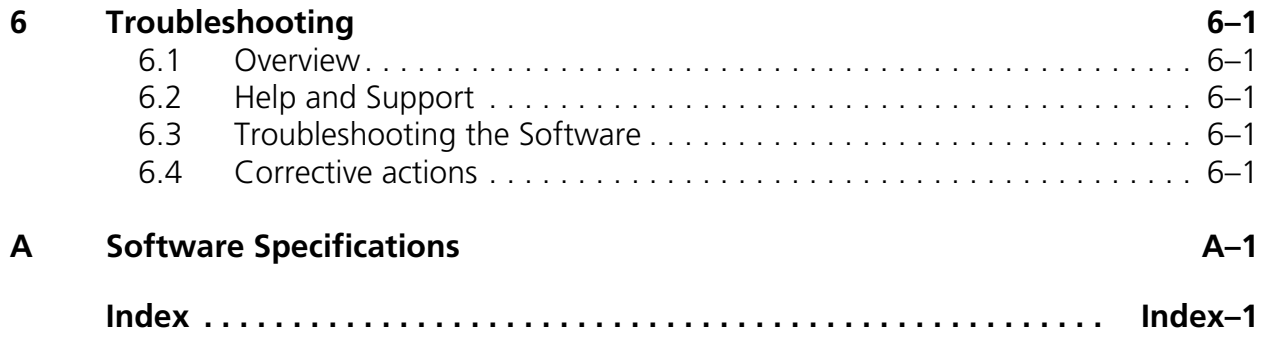

### <span id="page-6-0"></span>**Preface**

## **Purpose of This Manual**

This manual contains important information regarding the safe operation of the Puritan Bennett™ 560 Ventilator.

Ensure that you read and understand the instructions contained in this manual before operating the software.

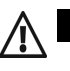

### **Warning**

#### **READ SAFETY INFORMATION FIRST:**

**Before using the software and associated equipment, read, understand, and strictly follow the information in Chapter 1, "Introduction".**

### **Qualification of Personnel**

This software, and the related data files and reports, should only be used by qualified personnel who have been appropriately trained in the use of the software, per the instructions in this manual, and who are clinically qualified to use the data and reports.

### **Warranty**

<span id="page-6-1"></span>Information regarding your product warranty is available from your sales representative or Covidien.

## **Technical Support**

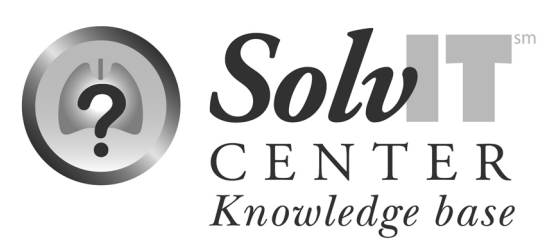

For online technical support, visit the SolvIT<sup>SM</sup> Center Knowledge Base by clicking the link at http://www.respiratorysolutions.covidien.com. Here, you will find answers to frequently asked questions about the Puritan Bennett™ 560 Ventilator and other Covidien products 24 hours a day, 7 days a week. If you require further assistance, contact your local representative or call Technical Support. [See "List of](#page-7-0)  [Technical Support Contacts" on page Preface-iv.](#page-7-0)

## <span id="page-7-1"></span><span id="page-7-0"></span>**List of Technical Support Contacts**

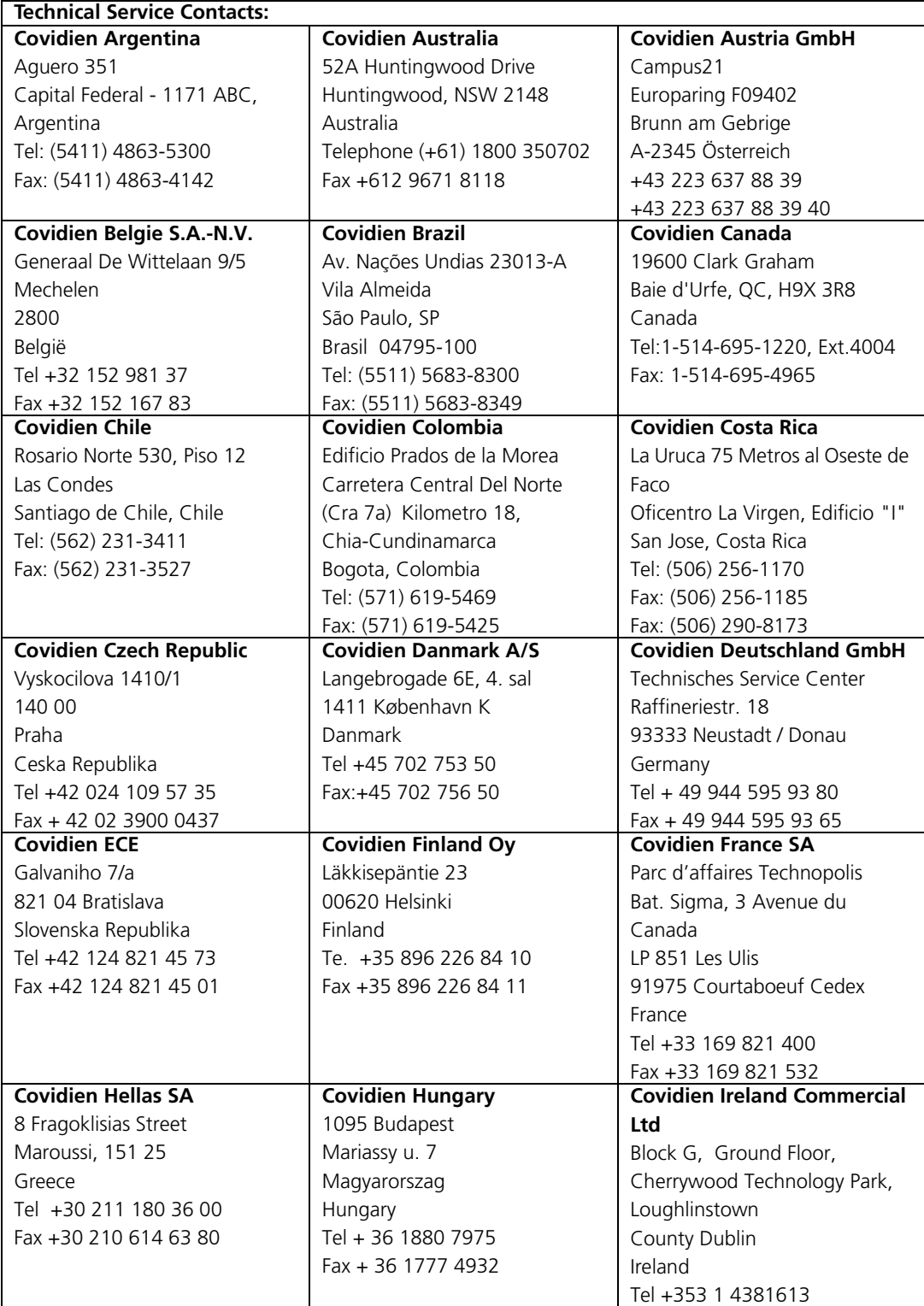

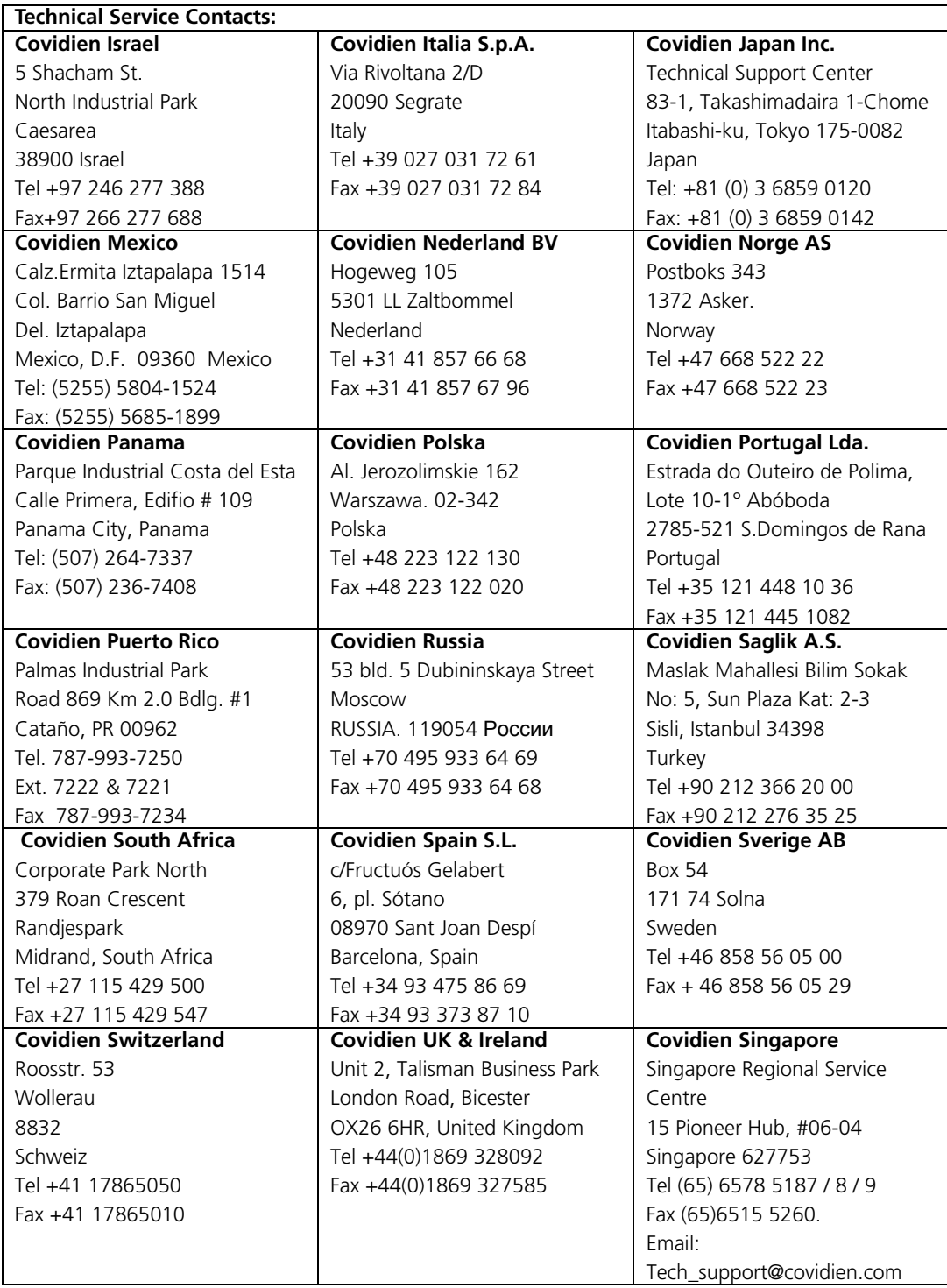

This page is intentionally blank.

### <span id="page-10-2"></span>Introduction

## <span id="page-10-0"></span>**1.1 Definitions**

<span id="page-10-3"></span>This manual uses three indicators to highlight critical information: Warning, Caution, and Note. They are defined as follows:

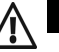

#### **DEFINITION OF A WARNING:**

**Indicates a condition that can endanger the patient or the ventilator operator.**

#### **Caution**

**Warning**

Indicates a condition that can damage the equipment.

#### **Note:**

Indicates points of particular emphasis that make operation of the software more efficient or convenient.

It is essential to read, understand and follow these instructions before using the Puritan Bennett™ Respiratory Insight Software.

In order to use the software correctly and efficiently, and to help prevent incidents, please pay particular attention to [section 1.2, "Warnings"](#page-10-1) as well as all warnings and cautions contained throughout this manual.

### <span id="page-10-1"></span>**1.2 Warnings**

### <span id="page-10-4"></span>**Warning**

**READ SAFETY INFORMATION FIRST:**

**Before using the software and associated equipment, read, understand, and strictly follow the information in [Chapter 1, "Introduction"](#page-10-2).**

#### **Warning**

**FOR VENTILATION DATA SUPPORT ONLY:**

**The Puritan Bennett™ Respiratory Insight Software is intended to support the display and analysis of ventilator data only and is not a diagnostic tool.**

#### **Warning** /N

**USE OF ACCESSORIES:**

**To ensure proper performance of the ventilator and software, use only accessories approved and recommended by Covidien. For further information contact your equipment supplier or Covidien.**

## <span id="page-11-0"></span>**1.3 Cautions**

#### **Caution**

The USB memory device must be connected after starting the software to enable automatic detection.

#### **Caution**

It is the service provider's responsibility to preserve the confidentiality of the data saved to the USB memory device and in the software database.

#### **Caution**

Disconnecting the USB memory device or requesting a restart of the software during transfer results in an error message warning users that events may be lost and requesting a restart of the transfer procedure.

#### **Caution**

Selecting the ERASE DATA button erases ALL files present on the USB memory device.

#### **Warning Caution**

Use only a 32 bit formatted USB memory device.

#### **Warning Caution**

Formatting the USB memory device to the FAT 32 format erases all files present on the USB memory device.

### **Caution**

Adobe™\* Acrobat Reader Software must have been installed onto the computer or the report function will not be available and an error message will be automatically generated. Two reports cannot be open at the same time.

### <span id="page-12-0"></span>Software Overview

### <span id="page-12-1"></span>**2.1 Overview**

This manual contains information for using the Puritan Bennett™ Respiratory Insight Software with the Puritan Bennett™ 560 and 520 Ventilators. This section gives a description of the device, its intended use, the software icons and the menu layout. Before using the software, thoroughly read this manual. The latest version of this manual is available at: www.respiratorysolutions.covidien.com.

## <span id="page-12-2"></span>**2.2 Description**

The Puritan Bennett™ Respiratory Insight Software is ventilator data display software for use with the Puritan Bennett™ 560 and 520 Ventilators. It utilises patient data from the ventilator for analysis purposes. Caregivers may download data from the ventilator to a PC via a USB memory device to provide a means for analysis. Functionality of the software includes:

- Quick access to data from the ventilator and the patient
- Access to ventilator settings for the caregiver to confirm that settings are pertinent
- Verification of user compliance with medical prescription
- Access to patient ventilation parameters and patient progress
- <span id="page-12-5"></span>• Management of patient files and associated ventilation data
- Monitoring of homecare patient compliance
- Monitoring ventilation quality for homecare patients using trend curves of up to 12 months and detailed two day ventilation curves

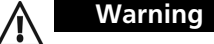

#### **FOR VENTILATION DATA SUPPORT ONLY:**

<span id="page-12-6"></span>**The Puritan Bennett™ Respiratory Insight Software is intended to support the display and analysis of ventilator data only and is not a diagnostic tool.**

#### **Target Operators**

The software may be operated by:

- Respiratory therapists
- **Physicians**
- **Nurses**
- <span id="page-12-4"></span>• Service Providers

### <span id="page-12-3"></span>**2.3 Intended Use**

The Puritan Bennett™ Respiratory Insight Software displays and stores ventilator data from the Puritan Bennett™ 560 and 520 ventilators, including settings, trending and waveforms, to support target operators intending to view and analyse the data.

## <span id="page-13-0"></span>**2.4 Software Icons**

<span id="page-13-1"></span>Table 2-1. Software Icons

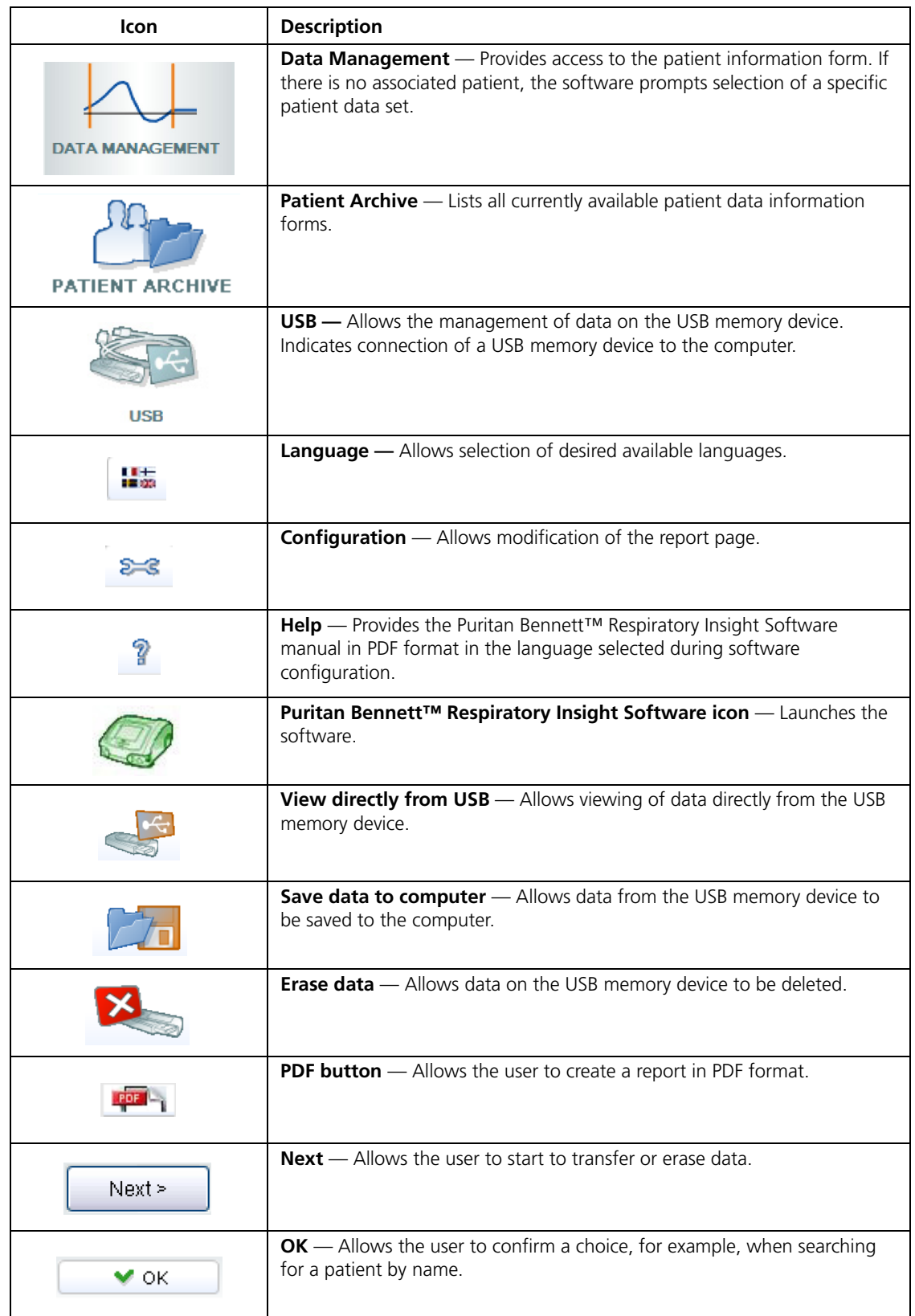

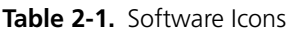

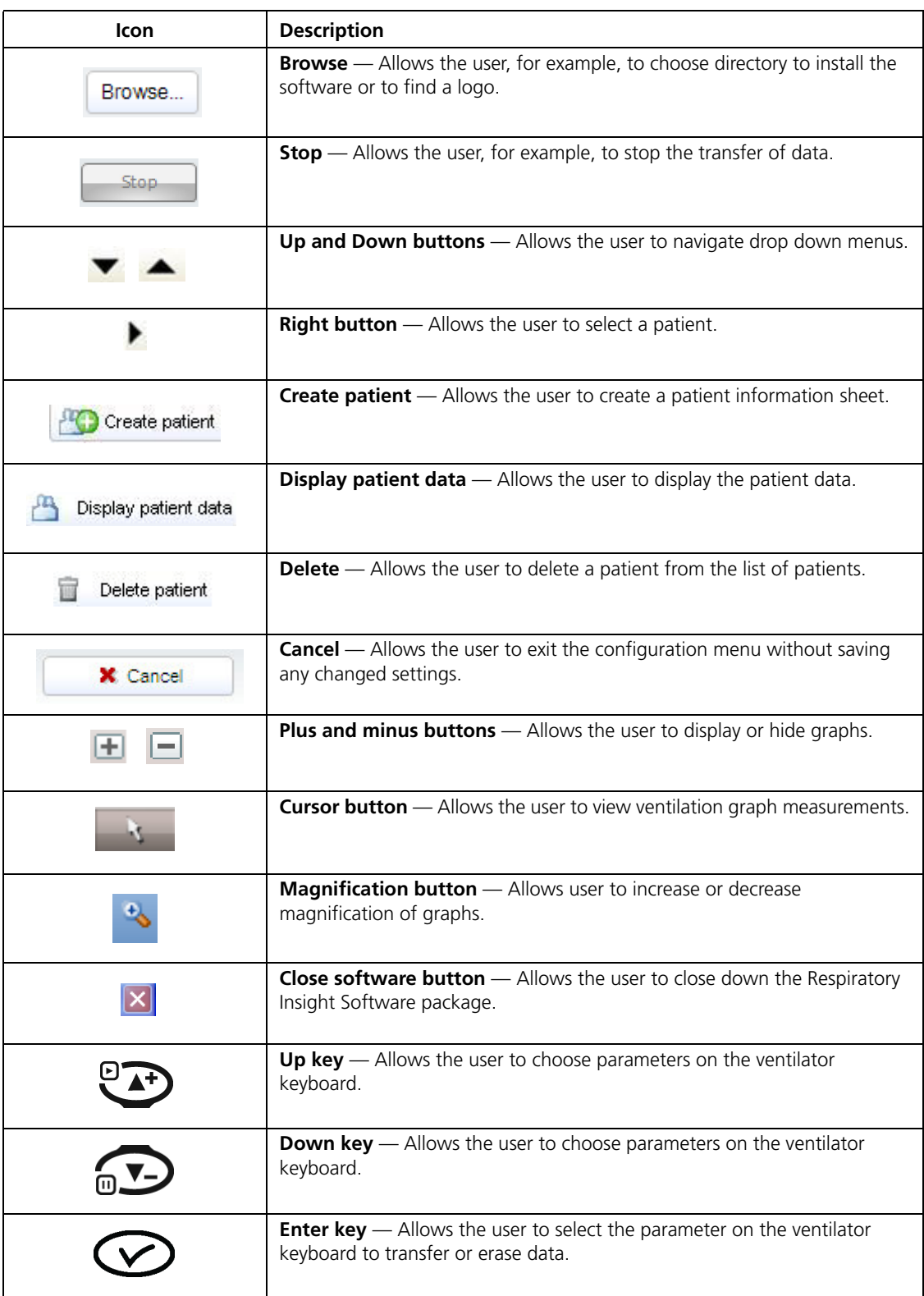

## <span id="page-15-0"></span>**2.5 Overview of Menu Layout**

**Figure 2-1.** Menu Layout

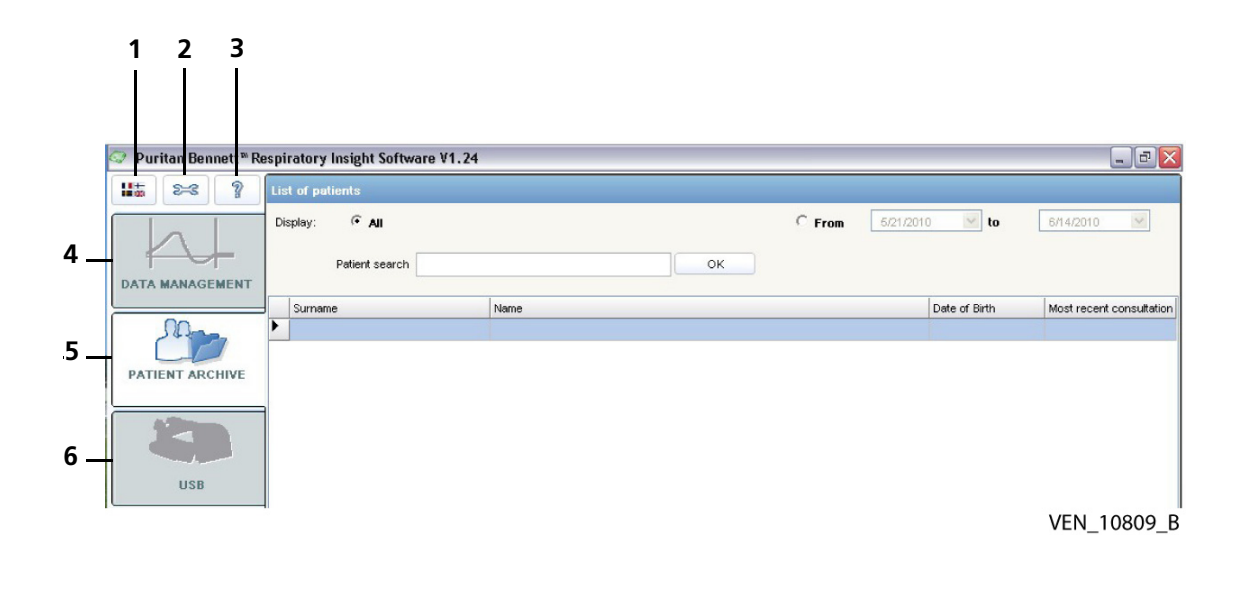

- 
- **2** Configuration **5** Patient Archive
- **3** Help **6** USB

#### <span id="page-15-1"></span>Utility Buttons **Module Access Buttons**

- **1** Language **4** Data Management
	-
	-

### <span id="page-16-5"></span><span id="page-16-0"></span>Software Installation

### <span id="page-16-1"></span>**3.1 Overview**

<span id="page-16-8"></span>This section describes the procedure for the correct installation of the Puritan Bennett™ Respiratory Insight Software onto the computer and the correct method for using the USB memory device.

This software package contains an installation CD containing the Puritan Bennett™ Respiratory Insight Software and a manual. A printed manual is available upon request.

## <span id="page-16-2"></span>**3.2 Prerequisites**

### <span id="page-16-7"></span><span id="page-16-3"></span>**3.2.1 Hardware requirements**

#### <span id="page-16-6"></span>**The minimum configuration required by the computer is as follows:**

- Windows™\* XP, Windows Vista™\* or Windows™\* 7
- Intel™\* Pentium™\* processor (1 GHz or faster)
- 512 MB RAM
- Monitor screen 15 inch @ 1152 x 864 pixels
- One USB memory device (4GB maximum) in 32 bit format.
- Minimum resolution 800 x 600 pixels.

### <span id="page-16-4"></span>**3.2.2 Software requirements**

The USB memory device must be formatted to the FAT 32 format. Refer to [Chapter 3.8,](#page-20-0)  ["Formatting the USB Memory Device"](#page-20-0).

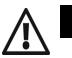

#### **USE OF ACCESSORIES:**

**Warning**

**To ensure proper performance of the ventilator and software, use only accessories approved and recommended by Covidien. For further information contact your equipment supplier or Covidien.**

## <span id="page-17-0"></span>**3.3 Installation Procedure**

#### <span id="page-17-2"></span>**To install the Puritan Bennett™ Respiratory Insight Software:**

- 1. Insert the CD in the computer's CD drive.
- 2. Close the CD drive.

#### **Note:**

The installation should start automatically. If not, double-click on RespiratoryInsightSoftwareSetup.exe, located on the CD to start the installation.

To allow the installation to proceed you must accept the terms and conditions of use.

- 3. Close all other applications and follow the installation instructions.
- 4. The software automatically installs in the "C:\Program Files\PuritanBennettPortable" directory Browse... on your hard disk. To install the software in another directory, click on the BROWSE button and select the required directory. Click on the NEXT button.
- $Next$ 5. The software automatically sets up a default file named "Respiratory Insight Software" for data storage. Choose a different file name if needed to meet institutional or personal requirements.
	- 6. Select the option to create a desktop shortcut and/or an icon on the quick start bar.

#### **Note:**

The Installation status is indicated on a progress bar.

 $\vee$  OK 7. Click on the OK button when a successful installation message appears.

## <span id="page-17-1"></span>**3.4 Starting the Software**

Start the software by double-clicking on the Puritan Bennett™ Respiratory Insight Software desktop icon, or by choosing Puritan Bennett™ Respiratory Insight Software from the Start menu. Configuration during install dictates the precise location of this icon.

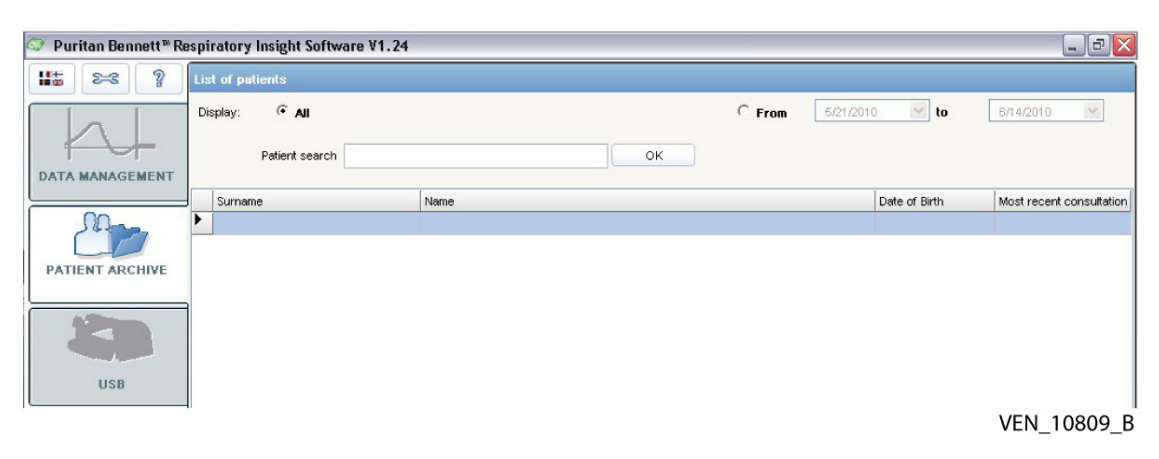

**Figure 3-1.** Starting the Software

## <span id="page-18-0"></span>**3.5 Configuring the Software**

#### <span id="page-18-4"></span>**To configure the software:**

- $\mathbf{E} = \mathbf{C}$  Click on the configuration icon.
	- The following configuration window appears:

#### **Figure 3-2.** Configuring the software

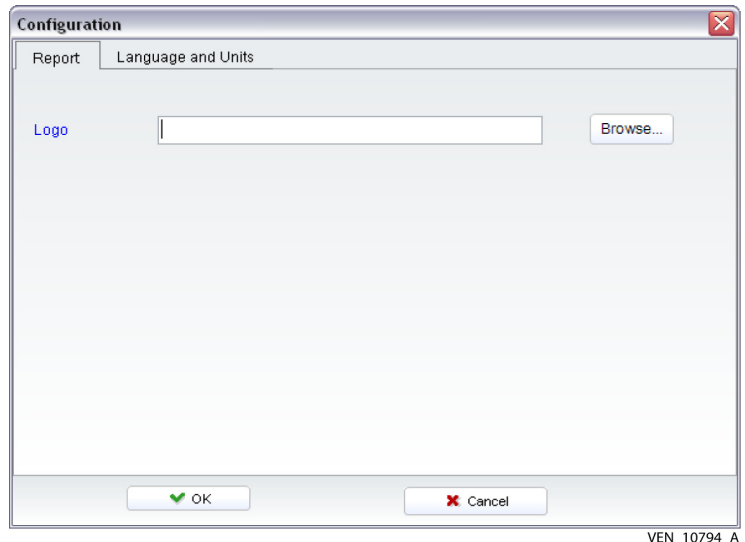

## <span id="page-18-1"></span>**3.6 Customising the User Interface**

### <span id="page-18-2"></span>**3.6.1 Language**

#### <span id="page-18-5"></span><span id="page-18-3"></span>**To select a software language**

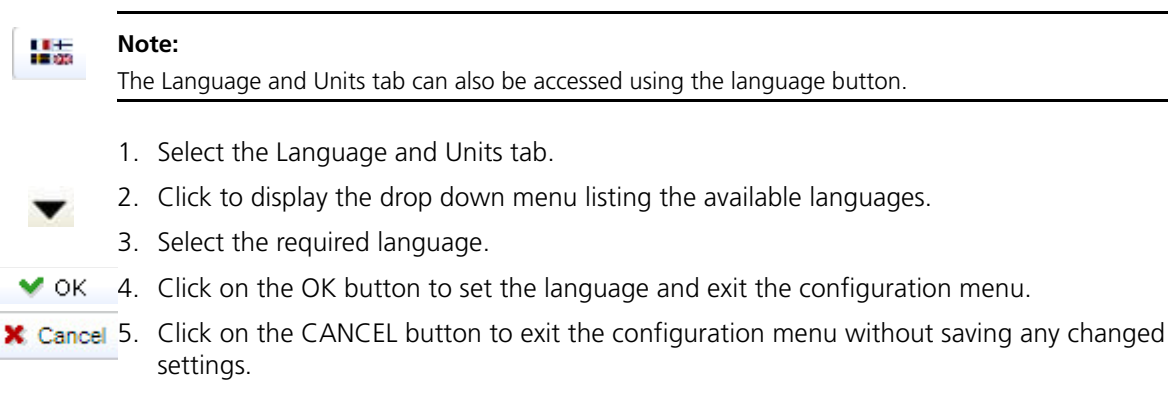

### **3.6.2 Units of measure**

#### <span id="page-19-6"></span><span id="page-19-2"></span>**To select a unit of measurement**

- 1. Select the Language and Units tab.
- 2. Click on the DOWN button next to the Height label to display the drop down menu listing the available options.
- 3. Select the required unit of measurement.
- 4. Click on the DOWN button next to the Weight label to display the drop down menu listing the available options.
- 5. Select the required unit of measurement.
- 6. Click on the OK button to set the units of measure and exit the configuration menu.  $\vee$  OK

**X** Cancel 7. Click on the CANCEL button to exit the configuration menu without saving any changed settings.

### <span id="page-19-0"></span>**3.6.3 Image or Company Logo**

<span id="page-19-5"></span><span id="page-19-4"></span><span id="page-19-3"></span>**To automatically insert an image or your company's logo on all generated reports:**

1. Select the Report tab.

2. Click on the BROWSE button browse to the directory containing the required file.

- 3. Select the relevant file.
- 4. Click on the OK button.  $\vee$  ok

#### **Note:**

V

The logo should be in Bitmap format.

To access a copy of the Puritan Bennett™ Respiratory Insight Software manual electronically, click on the Help button and select the desired language.

## <span id="page-19-1"></span>**3.7 USB Memory Device Connection**

Ventilator operating data is transferred using a USB memory device.

The USB memory device is connected to a USB port on the computer to allow transfer data to the database called Patient archive.

The software automatically detects the USB memory device and provides the corresponding menu. If several memory devices are connected, the software uses the last connected memory device.

#### **Caution**

<span id="page-19-7"></span>The USB memory device must be connected after starting the software to enable automatic detection.

#### **Caution**

Use only a USB memory device formatted to the FAT 32 format.

#### **Warning Caution**

It is the service provider's responsibility to preserve data confidentiality of the data saved to the USB memory device and in the software database.

### <span id="page-20-0"></span>**3.8 Formatting the USB Memory Device**

#### **To format the USB memory device to the FAT 32 format:**

- 1. Using the host computer, go to My Computer.
- 2. Right click on USB and select Format. A separate window will appear.
- 3. From the File System drop down menu, select the FAT 32 option.
- 4. Press Start.

#### **Note:**

Formatting USB memory device to the FAT 32 format erases all files present on the USB memory device. If the software is exited during data transfer, a warning message to confirm if the data previously loaded should be saved is displayed.

This page is intentionally blank.

## <span id="page-22-0"></span>Software Operation

### <span id="page-22-1"></span>**4.1 Overview**

This section identifies methods for viewing and collecting patient ventilation data using the Puritan Bennett™ Respiratory Insight Software with the Puritan Bennett™ 560 and 520 Ventilators. It describes how to transfer, view and save data.

## <span id="page-22-2"></span>**4.2 Data Management**

### <span id="page-22-3"></span>**4.2.1 Data Transfer**

#### **To transfer data from a ventilator to a USB memory device:**

1. Connect the USB memory device to the ventilator.

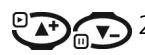

 $\odot$ 

- 2. Press on the UP or DOWN keys on the ventilator keyboard to choose between the following parameters:
	- Transfer Continuously
	- Transfer Trends
	- Erase Key
	- 3. Press on the ENTER key on the ventilator keyboard to transfer or erase the data as selected.

#### **Warning Caution**

Selecting Erase Key erases ALL files present on the USB memory device.

#### **To transfer data from the USB memory device to a computer**

- 1. Connect the USB memory device to the computer, preparing to transfer data from a USB memory device.
- 2. Select one of three options from the USB Memory Device screen.

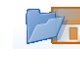

a. Select SAVE DATA TO COMPUTER to transfer patient data from the USB memory device to the computer disc.

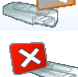

b. Select VIEW DIRECTLY FROM USB only if this is the preferred method for your institution.

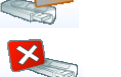

- c. Select ERASE DATA only to erase patient data on the USB memory device. Use this option only after transfer of the patient data to the computer disc is complete. The software requires the users to confirm erasure.
- 3. Select the files required from the patient list to save patient data.

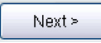

Stop

- 4. Click NEXT to start the transfer.
- 5. If no patient list appears, the software prompts users to select a specific patient data set.
- 6. Monitor the progress of the transfer by watching the progress bar on the monitor.
- 7. To stop the transfer, click on the STOP button and confirm this request when prompted.

8. After completion of the ventilation data transfer, users can choose navigation tabs (patient, compliance, trends or monitoring if available) or be redirected to the patient list.

#### **Note:**

The patient data is **not** assigned to a file on the computer, but remains on the USB when using the VIEW DIRECTLY FROM USB option.

Selecting ERASE DATA erases ALL files present on the USB memory device.

### <span id="page-23-0"></span>**4.2.2 Saving Data**

#### **To save patient data from the VIEW DIRECTLY FROM USB option**

- 1. Click on the Patient tab.
- 2. Save data by clicking on the ADD TO PATIENT button

#### **Note:**

In VIEW DIRECTLY FROM USB mode only one file can be read at any time. When SAVE DATA TO COMPUTER mode, one or more files can be saved.

If several files have been selected for download, the user must wait until complete transfer of the last file prior to accessing patient data.

It is not possible to transfer a file containing corrupt data. Users cannot reassociate files associated with a specific patient to a different patient. Any attempt to do so results in an error message.

For further information refer to Puritan Bennett™ 560 or 520 Clinician's Manuals

#### **Warning Caution**

Disconnecting the USB memory device or requesting a restart of the software during transfer results in an error message warning users that events may be lost and requesting a restart of the transfer procedure.

### <span id="page-23-2"></span><span id="page-23-1"></span>**4.2.3 Viewing Data**

#### **Using the search function to access saved data:**

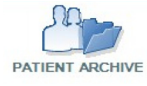

1. Click on the PATIENT ARCHIVE button to display the list of recorded patients, and allowing access to patient files.

 $\vee$  ok

- <span id="page-23-4"></span><span id="page-23-3"></span>2. Use the search function to find a patient or data using the following filter options.
	- a. Search for a patient by typing the patient name directly into the text box and clicking OK.
		- b. Search for a specific consultation date by clicking on the FROM button and using the drop down calendar.
- <span id="page-23-5"></span>c. Sort each column in the file table by increasing or decreasing order (for example, by patient name, surname or date of birth). Click on the column's title to sort a column using the UP or DOWN symbols to the right of the title.
- ▶ 3. Select the patient information form by clicking on the corresponding line in the table. An arrow symbol will appear on the selected line.
- Display patient data 4. Click on the DISPLAY PATIENT DATA button to access all information saved for the selected patient.

### <span id="page-24-0"></span>Software Data Output

### <span id="page-24-1"></span>**5.1 Overview**

The section describes how target operators may use the data downloaded from the USB memory device to provide monitoring, analysis and management of patient care. It explains how data is organised into five pages, each with its own top-tab: patient, device, compliance, trends and monitoring. It also describes how to update, manage and save this data.

## <span id="page-24-2"></span>**5.2 How Data is Organised**

Data is divided into five top-tabbed windows:

- **Patient** Contains patient personal data in two areas (patient information and pathology)
- **Device** Contains a list of all ventilator model types and serial numbers associated with the patient
- **Compliance** Contains data related to patient compliance based on prescribed ventilation use
- **Trends** Contains graphed ventilator trending data
- <span id="page-24-4"></span>• **Monitoring** — Contains graphed ventilator data monitoring history

### <span id="page-24-3"></span>**5.2.1 Patient**

Selecting the patient tab provides data related to the patient. The patient page acts as an identity card for each patient, and patient information can be updated from this page. The patient page is divided into two areas: patient information and pathology.

#### **5.2.1.1 Patient Information**

The top portion of the patient page contains fields for the patient ID, patient's name, surname, date of birth (age is automatically calculated from this), gender, telephone numbers and the last appointment date.

#### **Note:**

For reasons of patient confidentiality, do not enter patient identifiable information into the patient ID field.

#### **5.2.1.2 Pathology**

The lower portion of the patient page allows the input of diagnostic information, including pulldown menus for selecting the diagnosis description, ventilation mode and interface. The software also provides two areas for entering additional diagnostic information.

#### **To update the patient page:**

- **10** Create patient 1. Click the CREATE PATIENT button.
	- 2. Familiarise yourself with the resulting patient information window.
	- 3. Input data as required.

**Figure 5-1.** Updating patient data

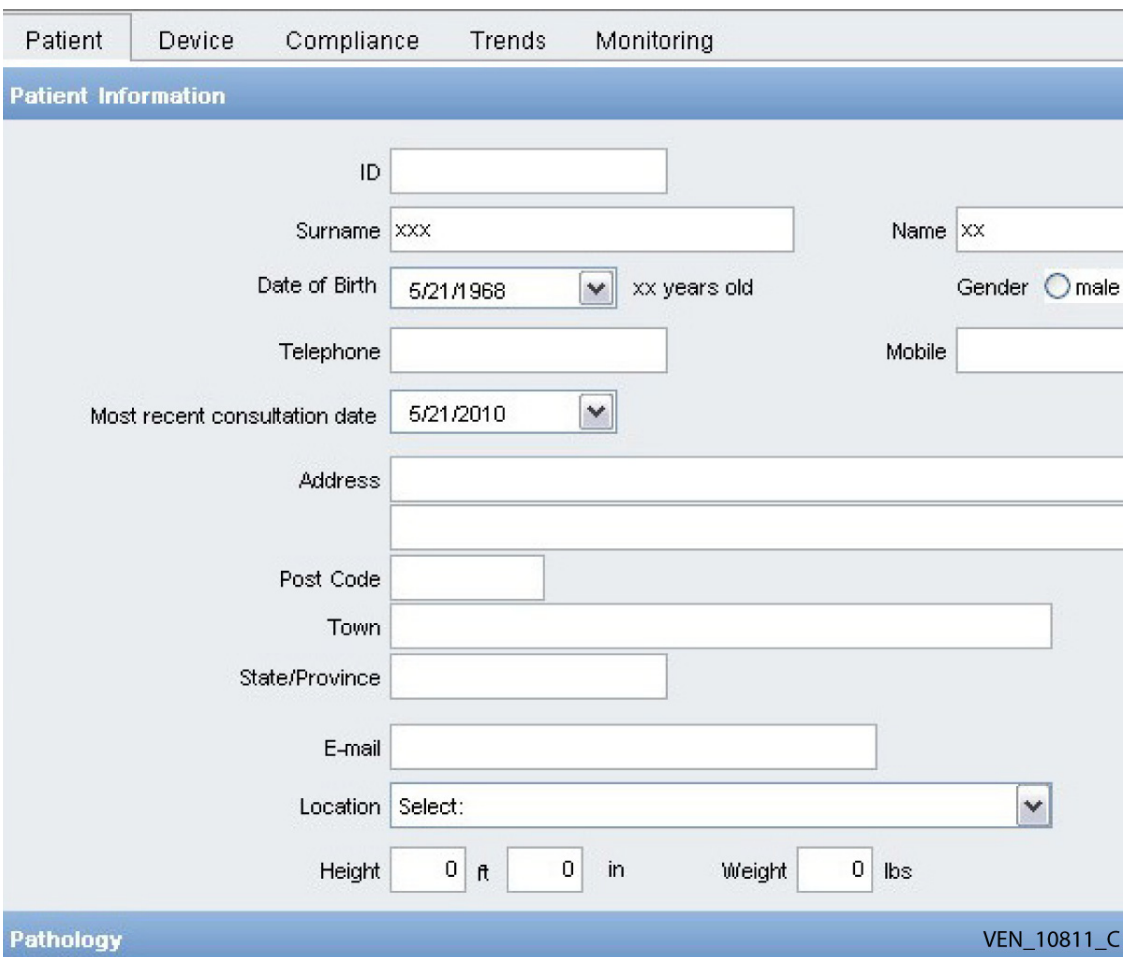

#### **To save patient data**

Once patient information has been changed, the save icon at the bottom of the screen turns from grey to red.

 $\Box$  Save

1. To save patient information, click SAVE.

#### **Caution**

It is the service provider's responsibility to preserve the confidentiality of data saved to the USB memory device and in the software database.

#### **To delete a patient from the file database**

- 1. To delete a patient from the file database and all related data, select the appropriate patient name.
- Delete patient 2. Click on the DELETE PATIENT button.
	- 3. Confirm this action by clicking YES.

### <span id="page-26-0"></span>**5.2.2 Device**

Selecting the Device tab will display all the ventilators, including model type and serial number, associated with the related patient.

| Patient | Device        | Compliance                               | Trends | Monitoring |              |  |
|---------|---------------|------------------------------------------|--------|------------|--------------|--|
|         |               | List of ventilators used by this patient |        |            |              |  |
|         |               |                                          |        |            |              |  |
|         |               |                                          |        |            |              |  |
|         |               |                                          |        |            |              |  |
|         | Serial Number |                                          |        |            | Model        |  |
| Þ       | 40966KC06P00  |                                          |        |            | <b>PB560</b> |  |
|         | 40966KC07P30  |                                          |        |            | PB560        |  |
|         |               |                                          |        |            | VEN 10806 C  |  |

**Figure 5-2.** Accessing device information

### <span id="page-26-1"></span>**5.2.3 Compliance**

Selecting the Compliance tab provides data related to patient compliance. Review specific patient operating statistics contained in the database:

- 1. Select a patient from the list of files or consult patient data directly (see [section 4.2.3, "Viewing](#page-23-2)  [Data"\)](#page-23-2).
- 2. Click on the Compliance tab.

**Figure 5-3.** Accessing compliance information

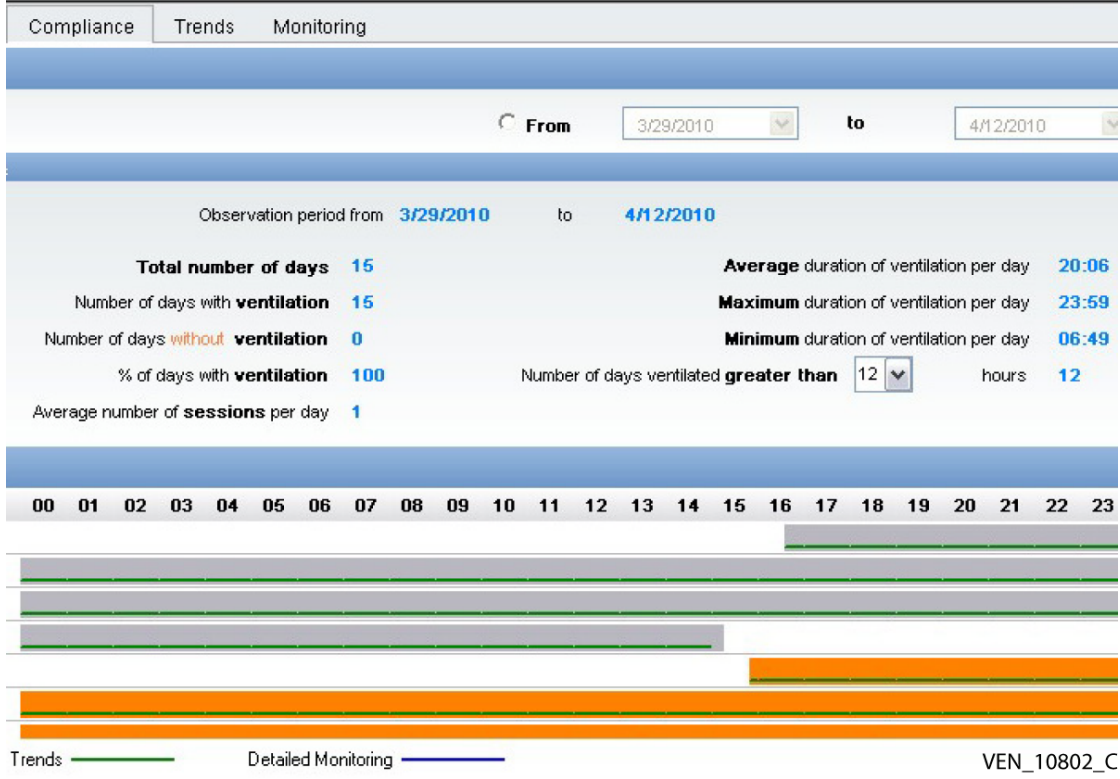

3. The software automatically collects, stores and calculates compliance statistics by taking all events recorded in the ventilator's file as a basis for calculations. To refine these statistics, select the period over which the compliance data is to be calculated; the result is displayed under the Observation period section.

The software calculates the following statistics for the defined reporting period:

- <span id="page-27-1"></span>• **Total number of days** — Calculates total days for the reporting period. A day is defined as starting at midnight each day.
- **Number of days with ventilation** Calculates ventilation days. A ventilation day is defined as a day during which ventilation has been activated at least once.
- **% of days with ventilation** Calculates percentage of ventilation for the reporting period. This is defined as the number of ventilation days divided by the total number of days during the reporting period, and then multiplied by 100.
- **Number of days without ventilation** Calculates percentage of ventilation-free days for the reporting period. This is defined as a day during which ventilation has not been activated.
- **Average number of sessions per day** Calculates the average number of ventilation start ups in any one day.
- **Average duration of ventilation per day** Calculates the average time during which the patient is ventilated during any one day.
- **Maximum duration of ventilation per day** Calculates the total duration of ventilation in hours and minutes recorded on the day with the maximum duration of ventilation in the selected reporting period.
- **Minimum duration of ventilation per day** Calculates the minimum length recorded during one day.
- **Number of days ventilated greater than xx hours** Calculates patient ventilation compliance with medical prescription.

#### **To verify compliance of medical prescription:**

- 1. Set the drop down menu on the exact number of daily ventilation hours prescribed by the doctor in the Number of days ventilated greater than xx hours section.
- 2. Check the patient is following the prescription according to the number of days in the observation period.

#### **Note:**

**PDF** 

Print reports at any time by clicking the PDF button. Adobe™\* Acrobat Reader software starts and automatically prints the «Patient compliance» data. To save or print the report use the Adobe™\* Acrobat Reader software File menu. See [section 5.3, "Creating Reports".](#page-32-0)

### <span id="page-27-0"></span>**5.2.4 Trends**

#### **5.2.4.1 Trend data fields**

- Max P (mbar)
- PEEP (mbar)
- Vti (ml)
- Vte (ml)
- M Vol (l)
- Leak (I/min)
- Rate (bpm)
- Alarm Events

#### **5.2.4.2 Sampling rate**

- One sample per breath cycle when monitoring data is recorded.
- One sample per minute when trends data only is recorded.

#### **Figure 5-4.** Accessing trend data

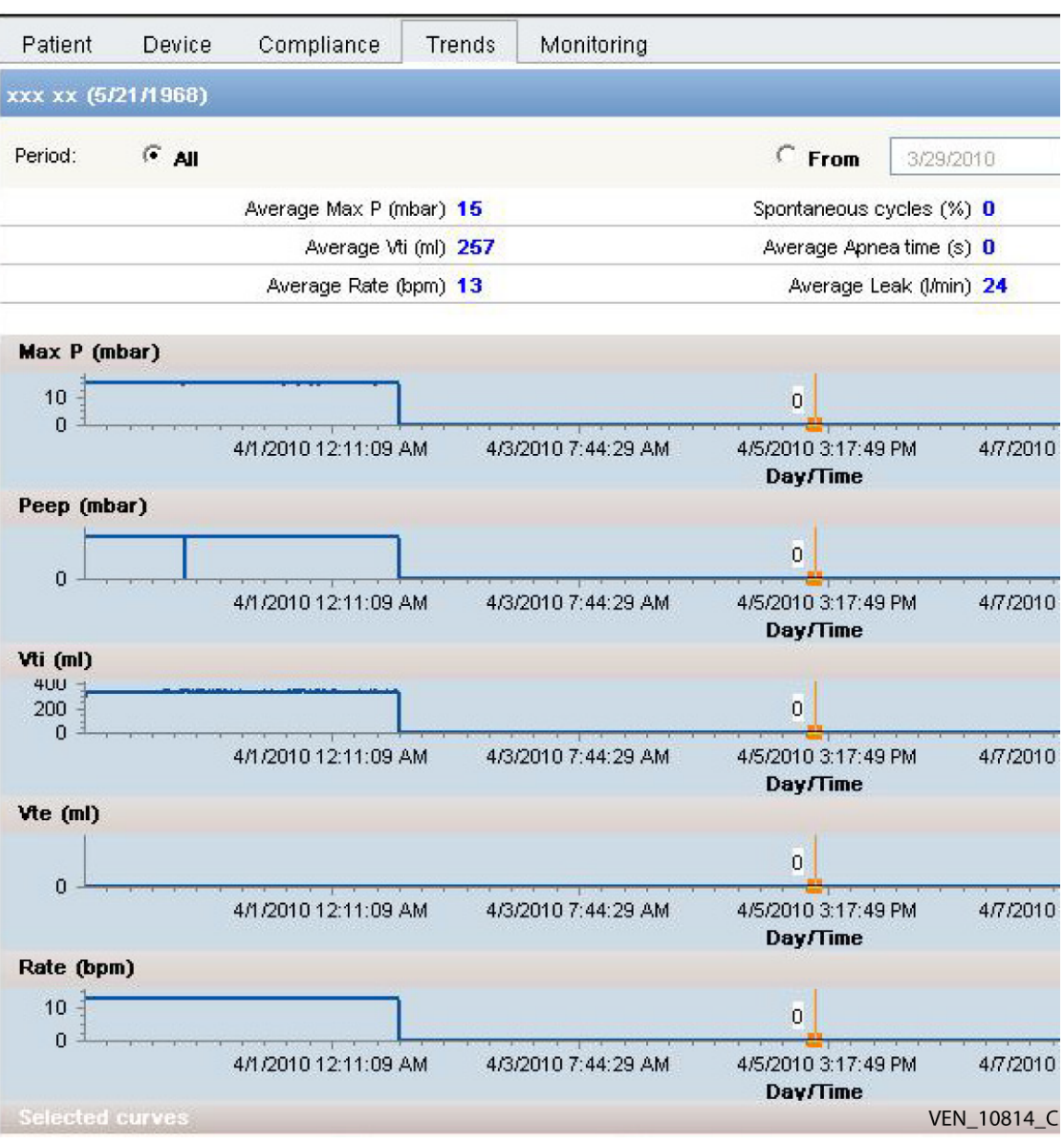

The software calculates the following statistics for the defined reporting period:

- Average Max P (mbar)
- Average Vti (ml)
- Average Rate (bpm)
- Spontaneous cycles (%)
- Average Apnea Time (s)
- Average Leak (l/min)

#### **5.2.4.3 How to select or deselect a graph**

<span id="page-29-3"></span><span id="page-29-1"></span><span id="page-29-0"></span>Choose to hide or display one or more graphs at the same time. Select graphs you want available to view using the checkboxes located at the bottom of the screen.

To hide or display a graph, click the PLUS or MINUS symbol to the right of the corresponding graph title line accordingly.

#### **Note:**

All patient trends may be selected for display.

#### **5.2.4.4 Using measurement cursors**

The software has two types of cursors to assist in ventilation graph measurement. By default the vertical cursor is in view. The numerical value displayed on the graph with the cursor corresponds to the cursor's position.

#### **To get multiple readings at a given time:**

1. If the vertical cursor is not currently available, click on the CURSOR button and the vertical cursor will appear on the screen. Measurements at a given time are simultaneously displayed on all graphs.

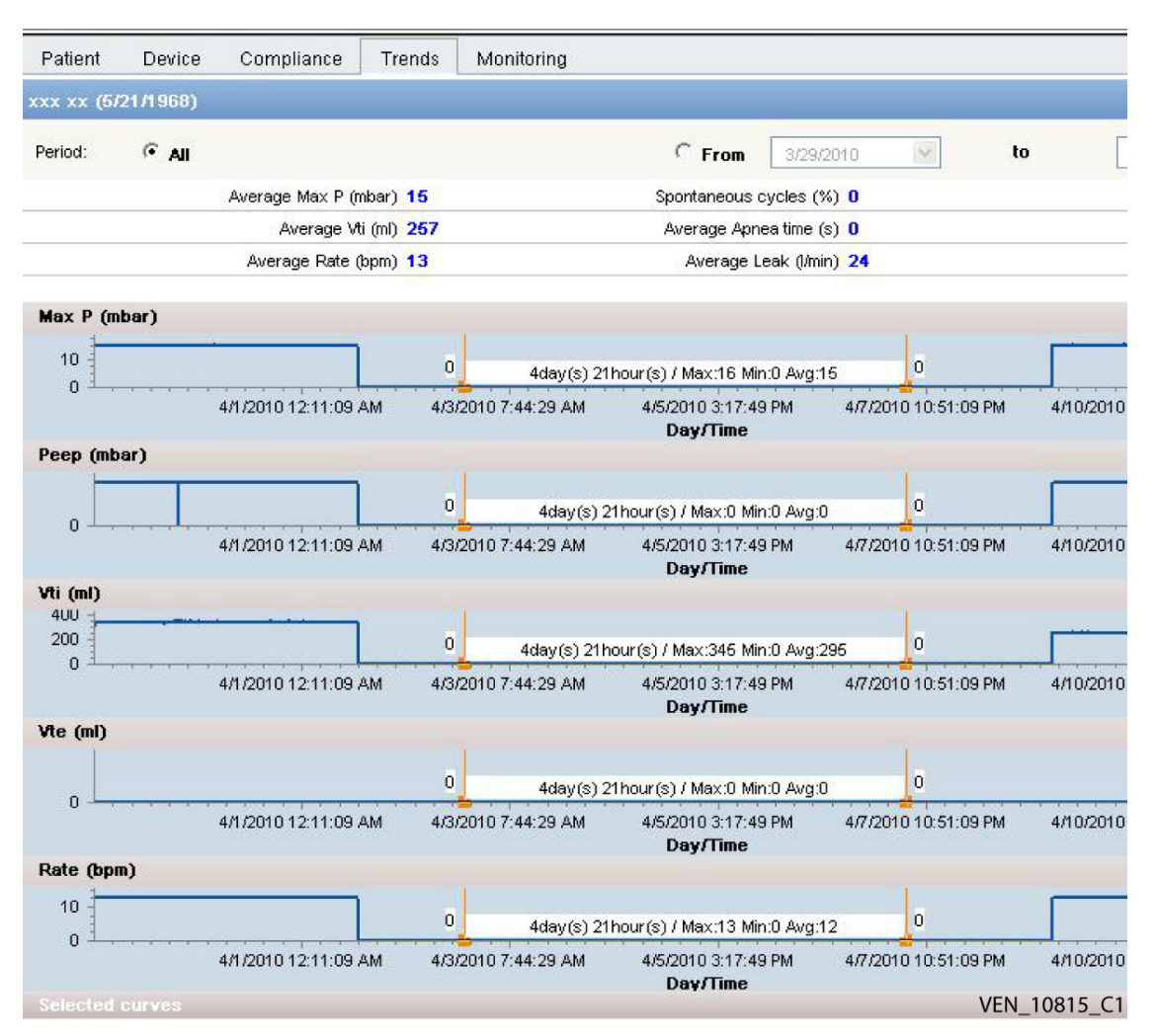

<span id="page-29-4"></span><span id="page-29-2"></span>**Figure 5-5.** Accessing multiple trends simultaneously

2. Click directly on the required time intervals on the page to acquire the desired readings.

#### **To alter time scales:**

- 1. Click the DUAL VERTICAL CURSOR button and two vertical cursors appear on the screen.
- 2. Select the area of the screen where the left hand vertical bar is to be placed. The bar will automatically position itself.
- 3. Select the area where the right hand vertical bar is to be placed. The time delta and minimum, maximum and average readings during that time are displayed between the two vertical bars. This function measures, for example, inhalation and exhalation times or trigger response times when used with the zoom function. Time measurements are displayed on all graphs simultaneously.

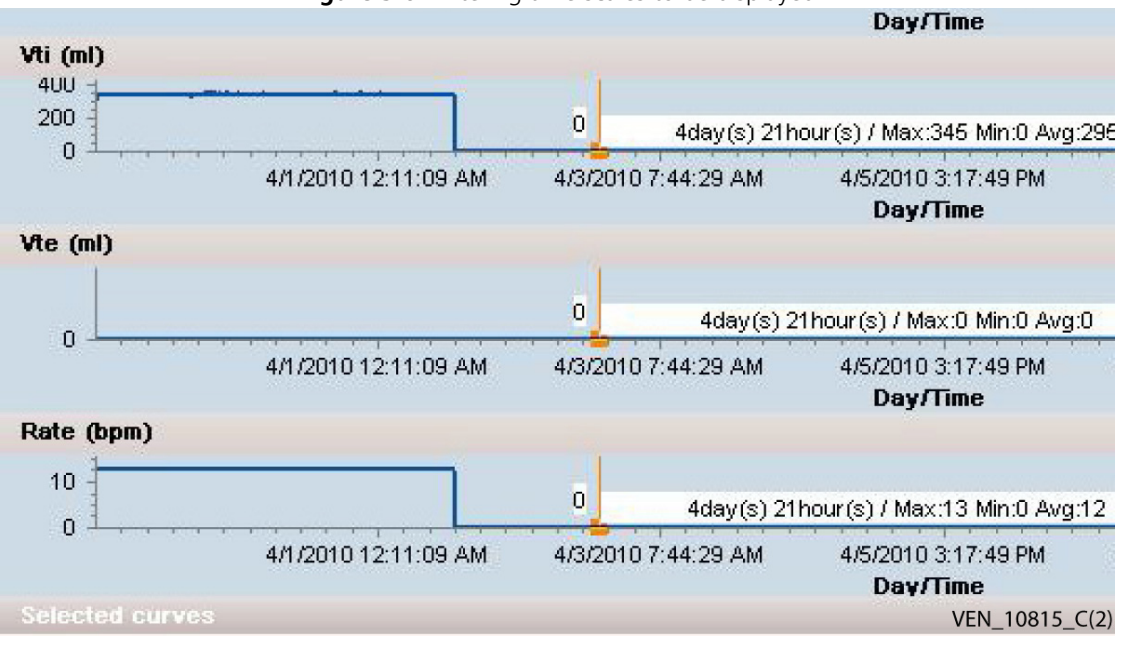

#### <span id="page-30-1"></span>**Figure 5-6.** Altering time scales to be displayed

### **5.2.4.5 Using the zoom function**

#### **To use the zoom function in one of three ways:**

- 1. Click the INCREASE MAGNIFICATION button to the right of the slider bar to increase magnification incrementally.
- $|S_{\rm s}|$ 2. Click the DECREASE MAGNIFICATION button to the left of the slider bar to decrease magnification incrementally.
	- 3. Move the slider bar to the left or right to quickly adjust magnification to the desired level.
	- Zoom is applied equally to all graphs simultaneously.

### <span id="page-30-0"></span>**5.2.5 Monitoring**

 $\mathbf{B}$ 

<span id="page-30-2"></span>Selecting the Monitoring tab provides access to monitoring data. Within the Monitoring tab, the data displayed are only those that were recorded during the time that the USB memory device was connected to the ventilator. This is different data from that displayed within the Trends tab, which are trend cycles of up to 12 months. The graph selection/deselection, cursor and zoom functions operate in exactly the same way as in the Trends tab (See [section 5.2.4, "Trends".](#page-27-0))

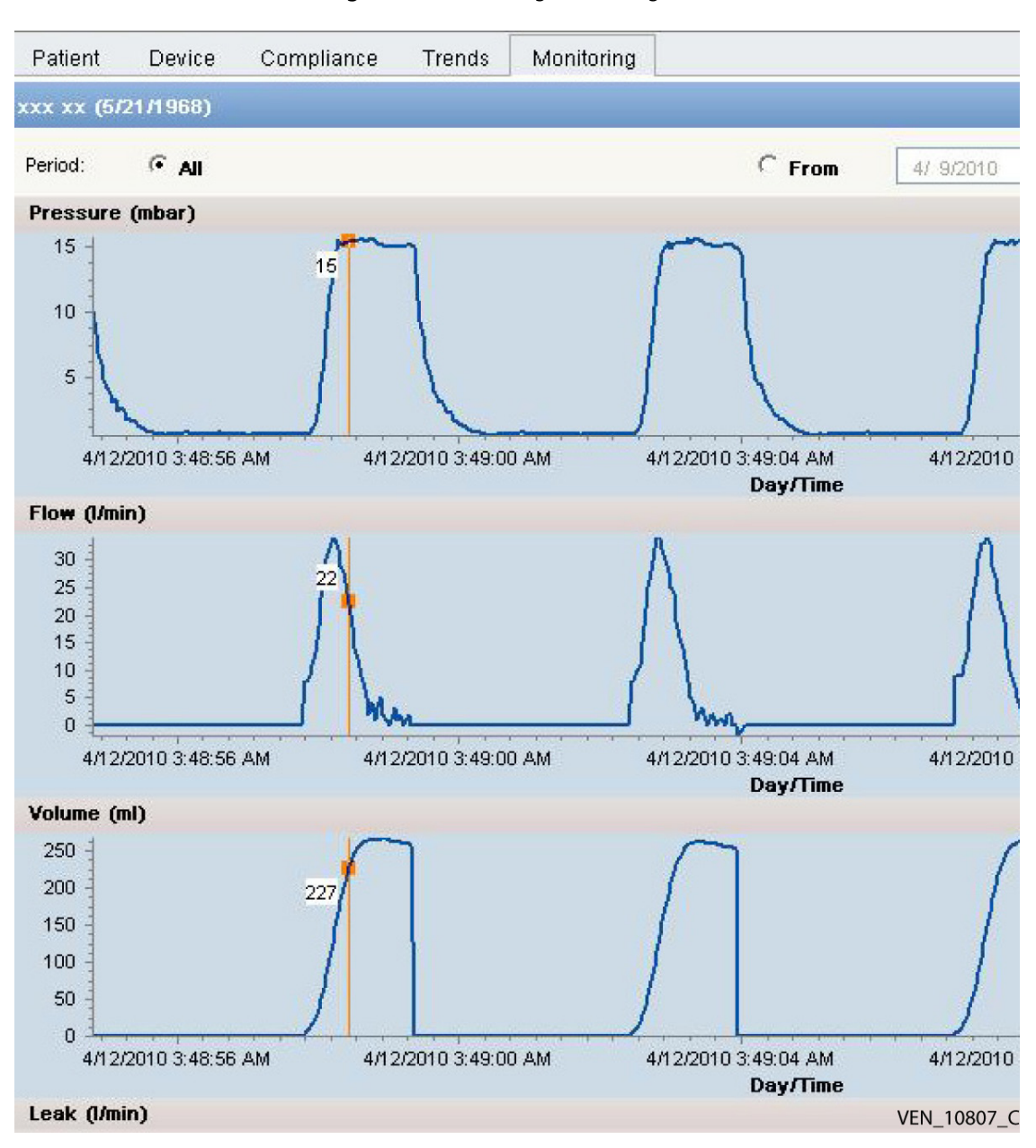

**Figure 5-7.** Accessing monitoring data

<span id="page-31-0"></span>Pressure graph (mbar) - The pressure graph displays patient pressure measurements every 40 ms.

<span id="page-31-1"></span>**Flow graph (l/min)** - The flow graph comprises inhaled flow measurements corrected by leakages measured during the preceding cycle. It is displayed every 40 ms during the inhalation phase and exhaled flow measurements displayed every 40 ms during the exhalation phase. The exhaled flow is only displayed if an exhalation block is being used with a double limb patient circuit.

<span id="page-31-3"></span>**Volume graph definition (ml)** - The inhaled volume graph includes inhaled volume measurements. For modes without an exhalation valve, this volume is corrected by estimating the leak.

<span id="page-31-2"></span>**Leakage graph (l/min)** - The leakage graph comprises leakage measurements measured at the end of exhalation. One leakage value is displayed per ventilation cycle.

## <span id="page-32-0"></span>**5.3 Creating Reports**

The software provides easy access to patient data using a variety of reports. A report in PDF format can be generated from the Compliance, Trends, or Monitoring pages of the software.

#### **To create a report:**

- 1. Select a patient from the list of files.
- Select information to be included in the report using Compliance, Trends or Monitoring tabs. Select a period of time for the report using the dropdown calendar.

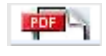

Por - 2. Click the PDF button. The Adobe™\* Acrobat Reader software starts and the report prints. Users may also save and print reports using the Adobe™\* Acrobat Reader software FILE menu.

#### **Caution**

Adobe™\* Acrobat Reader Software must have been installed onto the computer or the report function will not be available and an error message will automatically be generated. Two reports cannot be open at the same time.

This page is intentionally blank.

## <span id="page-34-0"></span>Troubleshooting

### <span id="page-34-1"></span>**6.1 Overview**

 $\boxed{\times}$ OO

O

This section describes how to troubleshoot common problems while using the Puritan Bennett™ Respiratory Insight Software. It includes information about error code messages and how to obtain technical help and support.

## <span id="page-34-2"></span>**6.2 Help and Support**

<span id="page-34-6"></span>If you experience a problem while using the software and are unable to correct it, contact your equipment supplier or your local Covidien representative. Se[e "List of Technical Support](#page-7-1)  [Contacts,"on page Preface-iv.](#page-7-1)

## <span id="page-34-3"></span>**6.3 Troubleshooting the Software**

#### **In the event of a software malfunction:**

- 1. Close the software using the CLOSE button and restart it by clicking on the Puritan Bennett™ Repiratory Insight Software icon on your desktop.
- 2. If this procedure has no effect, close all open applications, then restart your computer. Start the software with the Puritan Bennett™ Repiratory Insight Software icon on your desktop.

Contact your supplier if the cause of the problem cannot be determined.

## <span id="page-34-4"></span>**6.4 Corrective actions**

This section describes how to respond when an incident occurs.

<span id="page-34-5"></span>The most likely incidents are as follows: **Table 6-1.** Corrective actions

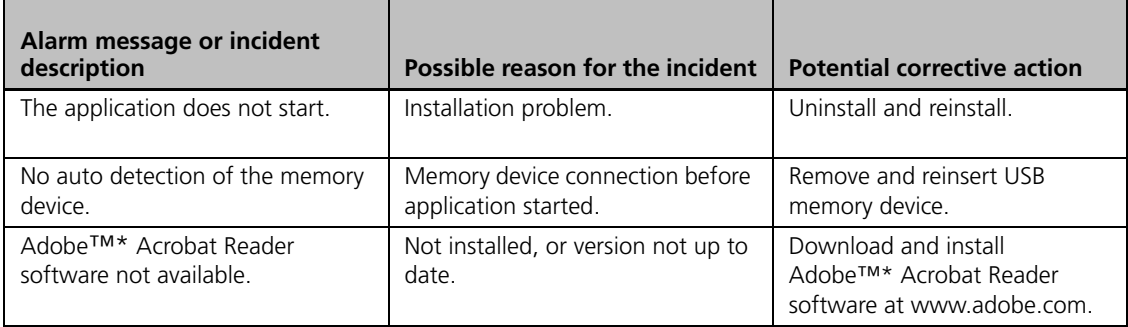

This page is intentionally blank.

## <span id="page-36-0"></span>Software Specifications

### <span id="page-36-2"></span>**Table A-1.** USB memory device characteristics

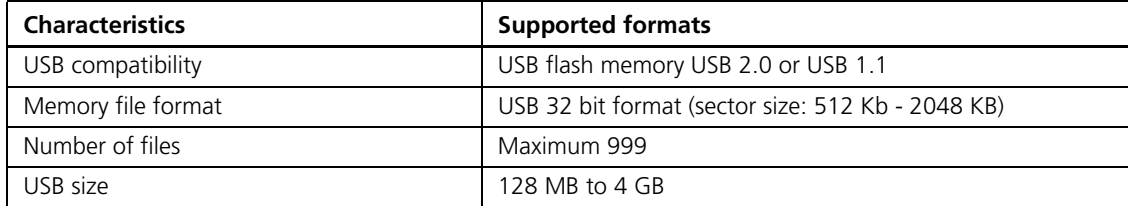

#### <span id="page-36-1"></span>**Table A-2.** Data transfer characteristics

<span id="page-36-3"></span>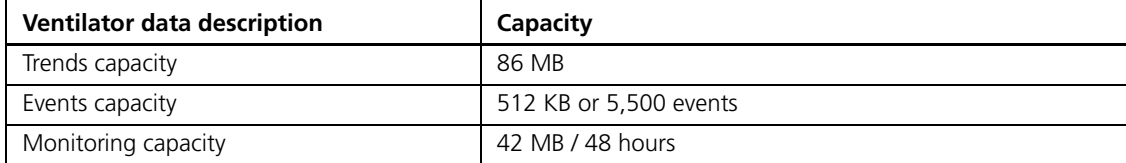

This page is intentionally blank.

## **Index**

### **C**

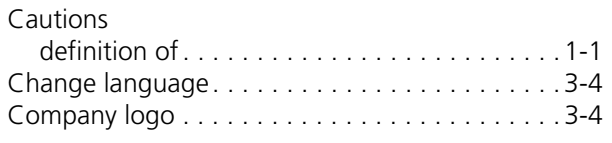

### **D**

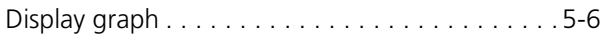

## **F**

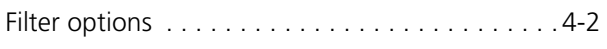

### **G**

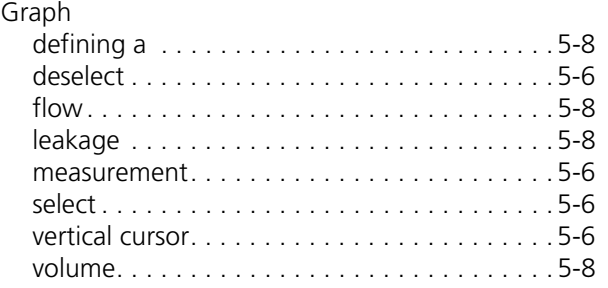

### **I**

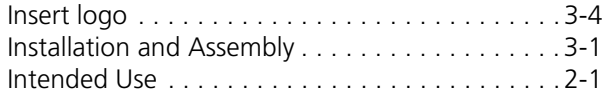

### **M**

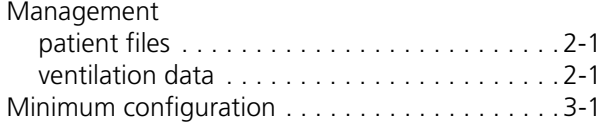

### **N**

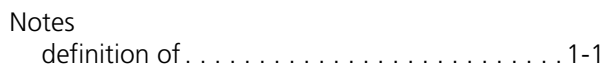

### **O**

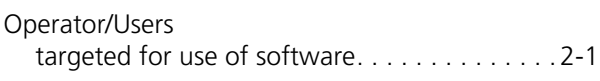

### **P**

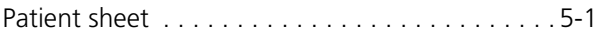

### **R**

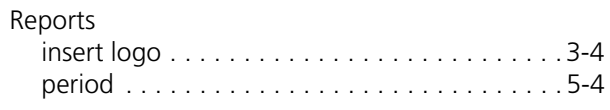

### **S**

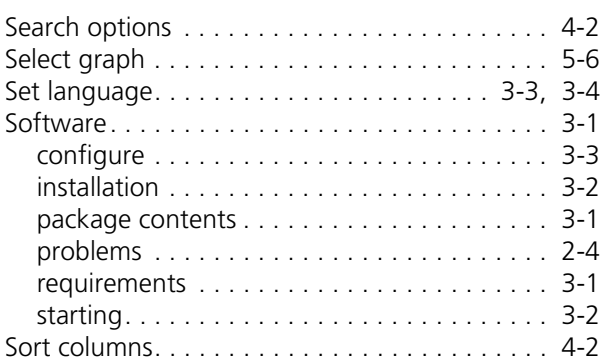

### **T**

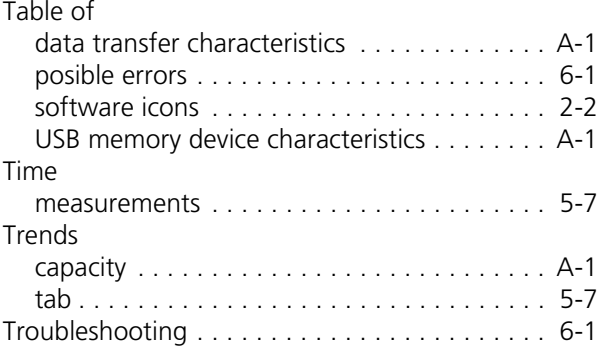

## **U**

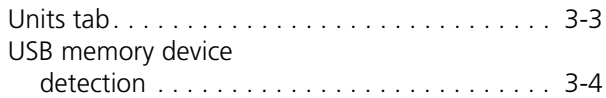

### **W**

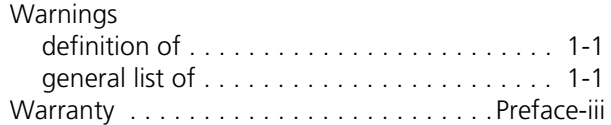

This page is intentionally blank.

Part No. 10072597 Rev. A

COVIDIEN, COVIDIEN with logo and Covidien logo are U.S. and/or internationally registered trademarks of Covidien AG.

™\* Trademark of its respective owner. Other brands are trademarks of a Covidien company.

©2011 Covidien.

**W** Covidien IIc, 15 Hampshire Street, Mansfield, MA 02048 USA.

www.covidien.com [T] 1-800-635-5267

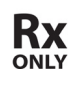

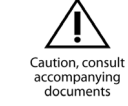